# **8.0" PAD User Manual**

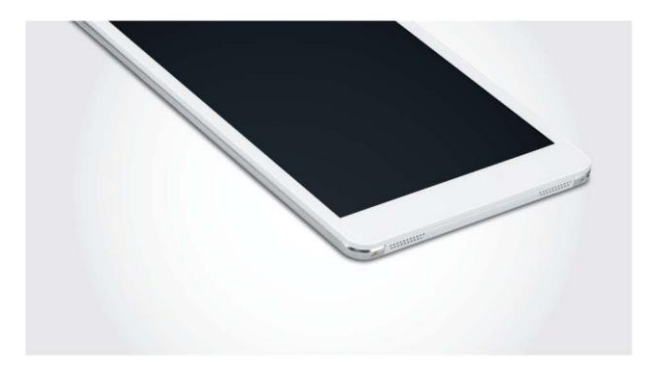

Please read this manual carefully for proper usage before using. It is recommended to keep this manual properly for future check.

# **CONTENTS**

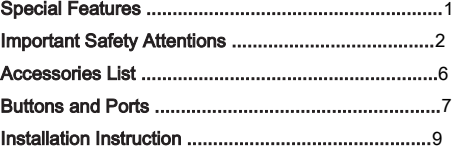

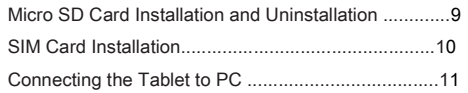

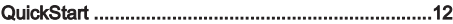

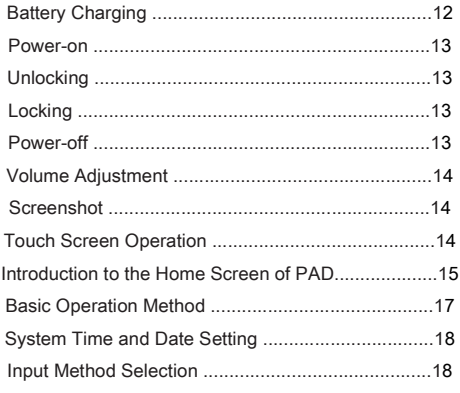

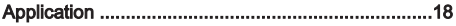

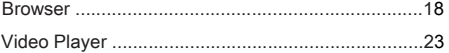

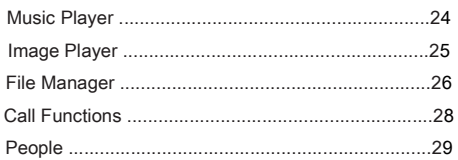

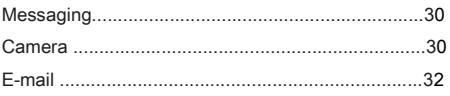

# 

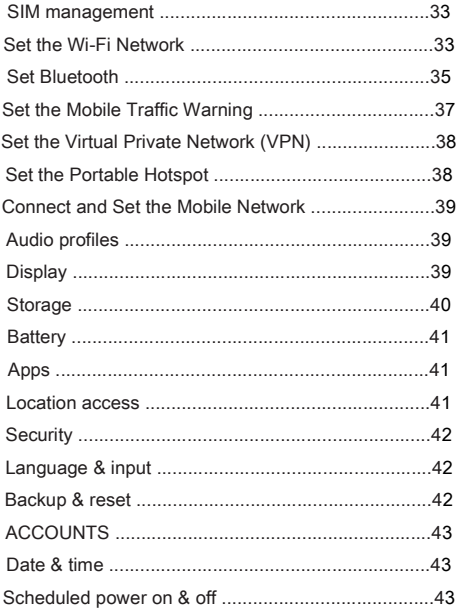

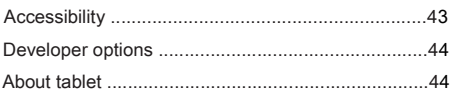

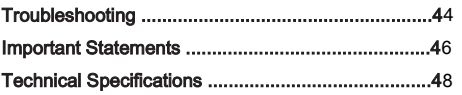

# Special Features

- 1 **Includes a LED backlit screen with a high resolution ratio.**
- 2 Slim and lightweight design.
- 3 Includes a capacitive touch screen with high sensitivity, supporting multi-touch.
- 4 Employs ARM Cortex A7 core, with CPU dominant frequency at 1.2GHz,
- 5 Employs the Google Android4.2 system.
- 6 A built-in Wi-Fi module supports the 802.11 b/g/n wireless standard.
- 7 Built-in bluetooth module.
- 8 Built-in 2 Mega Pixel front camera and 5 Mega Pixel rear camera, which can
- have the functions of video chatting, photographing and shooting.
- 9 Support WCDMA, GSM, GPRS, EDGE; HSPA Internet calls.
- 10 Includes a built-in speaker with high quality.
- 11 Supports output of high-fidelity stereo headphone;
- 12 A built-in 3-axis gravity sensor supports the screen to auto rotate in 4 directions;
- 13 Integrate A/V hard decoder, allow playing mainstream A/V formats on the market.
- 14 A built-in lithium battery with high capacity.
- 15 Vibration feedback feature
- 16 With proximity sensor, the screen turns off automatically when the device

approaches the body during the call.

17 Support ambient detection and automatic brightness adjustment, more energy efficient.

18 Support external USB disk, mouse and keyboard.

# Important Safety Attentions

Thank you for purchasing our high performance and multi-function tablet PC. It will bring you a better visual and aural experience. To make sure safety, extend the service life of the product, and give full play to the best performance of the product, please read all the instructions and nameplates carefully, follow the safety attentions, and keep the user manual for future use.

#### Medical Device

Electromagnetic wave produced by the device in working condition may interfere with the normal work of implantable medical devices or personal medical devices like pacemaker, embedding cochlea, hearing-aid, etc. If you are using the above mentioned medical devices, please consult with the manufacturer for the conditions or limitations of using the product.

#### Hearing Protection

Please plug the earphone with the audio source and turn down volume of the device before putting the earplugs into ears.

To avoid damaging hearing, it is suggested to use the lowest volume when listening to music or making a voice call by earphone.

Please don't use earplugs for a prolonged period.

#### Traffic Safety

Please don't use the device when crossing the road, riding a bike or driving, which may get you distracted and cause accident.

Wireless devices may interfere with the flight system of a plane, so please

comply with relevant rules of airline companies; turn off the device in places where wireless devices are prohibited.

#### Operation Environment

Please don't use the device in places with water source, such as bathtubs, pools, washing machines or moist basements and other similar environments. Once the device is with splash, please turn off the device at once, and don't use it before being aired.

To avoid internal circuit fault of the device, please don't charge or use the device in places of dusty, moist, dirty or places near magnetic fields.

Please don't put the device and its accessories with flammable liquid. flammable gas or explosive objects in the same case for storage or transportation.

Please turn off the device in places where using of wireless devices are expressly prohibited.

Working environment temperature for the device is -5℃ ~ 40℃. Please don't use The device when the temperature goes out of the range, otherwise, fault may occur.

#### Child Health

The device and its accessories may include several small parts, please keep them out of children reach. Or else children may damage the device and its accessories by accident, or swallow small parts, resulting in apnea or other damage.

#### Environment Protection

Please comply with the local laws of disposing of the device, battery and its accessories, and support recycling. Don't dispose of the device, battery and its accessories as ordinary household garbage.

#### Accessory Requirement

It is only allowed to use the charger and accessories authorized by the device manufacturer and compatible with the model number of the device. If other type of chargers and accessories are used, it may violate the guarantee clause and related provisions of the country where the device located, resulting in safety accidents. If authorized batteries, chargers and accessories are needed, please contact with Dealers.

#### Safety Use of Battery and Charger

After charging completes or in none-charging conditions, please cut off the connection with the device and unplug the charger from the power socket.

Don't place the device around any heating devices like microwave ovens, ovens or radiators, etc. Overheated battery may cause explosion.

Don't disassemble or refit the batteries, so as not to cause leaking liquid, overheating, fire or explosion.

If the battery leaks, please keep your skin or eyes away from the leaking liquid; if you skin or eyes get touch with the leaking liquid, please wash it with clean water, and go to hospital for medical handling.

If the power cord of the charger has been damaged, don't continue to use it, so as to avoid electric shock or fire.

#### Maintenance

Please keep the device and its accessories dry, and don't use external heating devices like microwave ovens to dry them.

Don't make the device and its accessories impacted intensively or shocked, so as not to damage the device and its accessories, or cause fire or explosion to the batteries.

Don't place the device and its accessories in areas with over-high or over-low temperature, or else it may cause accident, fire or explosion to the device, battery and charger. When the temperature is lower than 0, the performance of the battery may be limited.

Don't place sharp metal objects like large-head pins near the speaker; it may suck such kind of objects by its magnetism, resulting in damage when using the device.

Don't use strong chemicals, abluent or detergent to clean with the device or its accessories. Before cleaning or maintenance, please turn off the device and cut off the connection between the charger and the device.

Don't disassemble the device and its accessories by yourself; the damage

caused in this case won't be

covered by maintenance.

● If the device impacts hard objects or gets intense impact from outside, causing crush to the screen, don't touch or try to remove the broken part, please stop using it and contact with the specific maintenance point at once.

#### Screen Protection

Don't place any objects on the device, so as to avoid laceration. Don't use a sharp object to touch the screen.

#### Proper Use

Don't indulge in the cyber world and games, as using the internet and playing games for a prolonged period will be harmful for your health.

# Accessories List

Tablet PC (1) User Manual (1) Power Adapter (1) USB Data Cable (1) Earphone cable (1) (optional)

Note: specific accessory in accordance with actual.

# Buttons and Ports

# Front View Top View

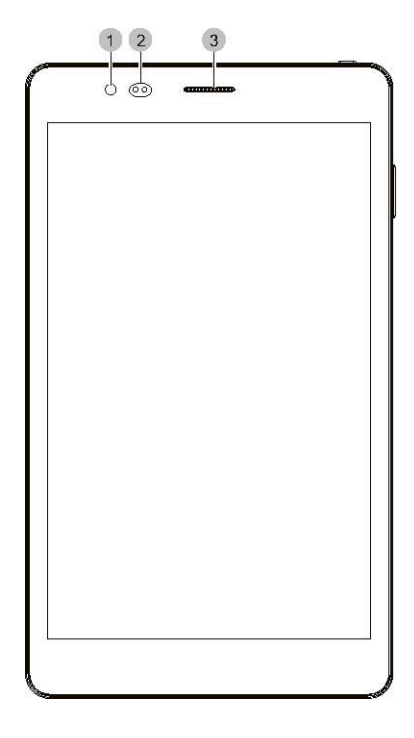

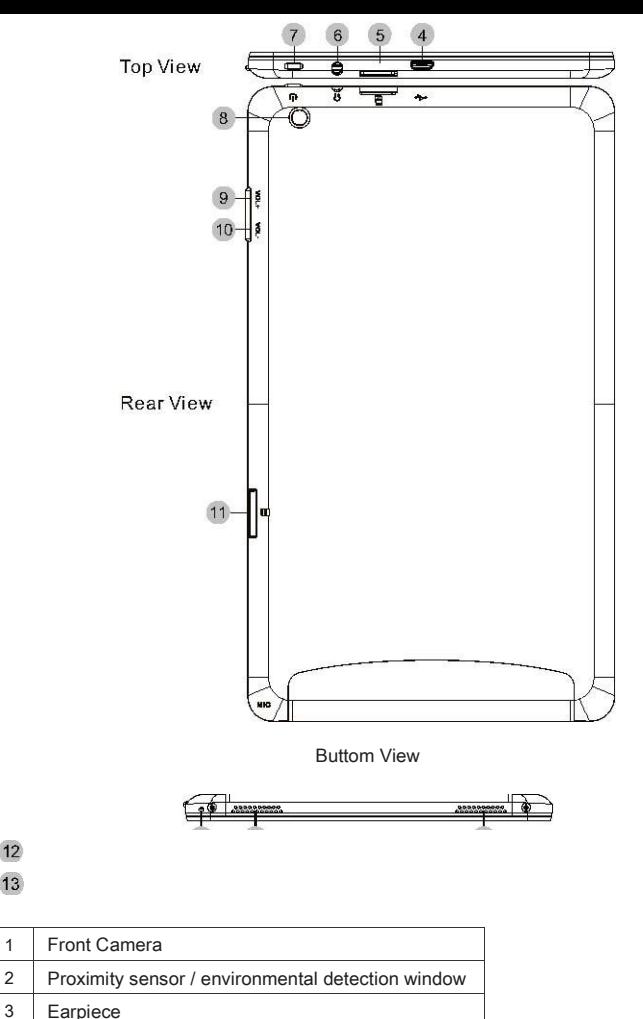

4 : Micro USB Port / Power Input Port

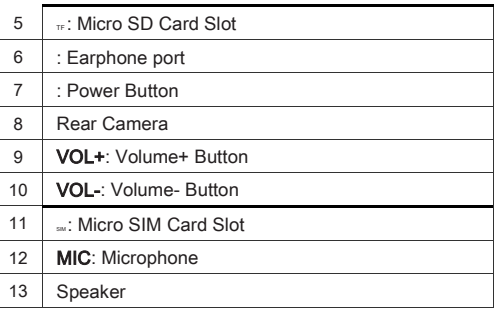

# Installation Instruction ☆ Micro SD Card Installation and

#### Uninstallation

The device supports a standard Micro SD storage card

#### Installation:

Push a SD card into the bottom of the slot as shown in the figure below until you hear a "Tap" sound, which means the SD card is successfully installed.

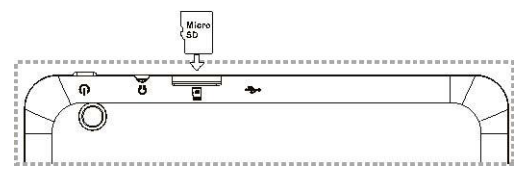

#### Uninstallation:

- 1 Tap Settings>Storage in the application list.
- 2 Find out the SD card in the Storage details, and tap Unmount SD card.
- 3 Push the SD card towards the inner side of the slot until it can be moved ahead, release the SD card, then the SD card will be popped out.

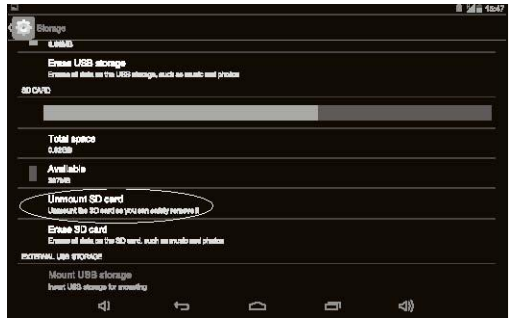

# ☆SIM Card Installation

1 Insert one end of a paper clip or SIM card ejection tool into the hole in the SIM card holder, press and push inward until the holder is ejected.

2 Pull out the SIM card holder and put the Micro SIM card into the holder. (Note the direction of the Micro SIM card)

3 Insert the card holder into the card slot properly, with the SIM card on the top (as shown in the figure).

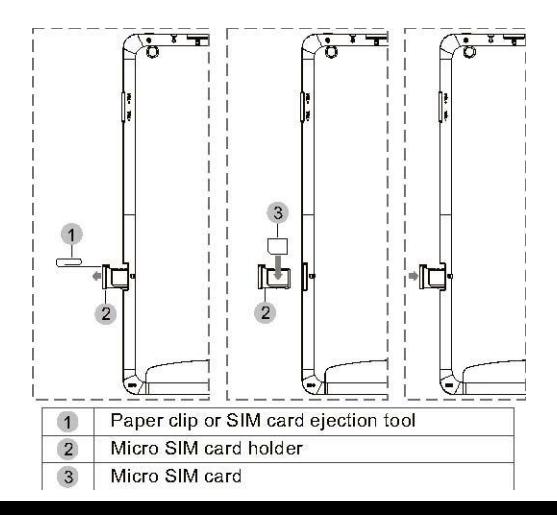

Note: The SIM card can't be recognized if it is inserted when the tablet is powered on. Please turn it off before installing the SIM card.

# ☆ Connecting the Tablet to PC

Connection: Connect the USB terminal of the cable to PC, and

connect the micro USB terminal to the tablet.

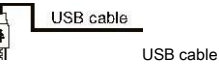

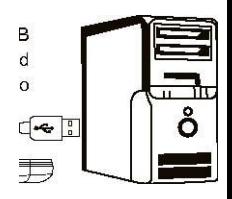

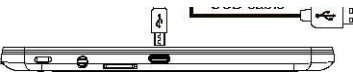

#### Settings:

1 Connect your tablet to a PC through the USB cable, and you will find a prompt message in the system notification bar on the upper left corner of the PC screen,

#### saying USB Connected.

2 Click and down swipe the system notification bar to view the notification windows, and then click USB Connected.

#### 3 Tap Turn on USB storage.

4 Follow the instruction on the screen to tap OK. Now your tablet is successfully connected to the PC and you can find a new drive letter in My Computer on the PC.

5 After copying files, tap to close USB mass storage device, and unmount the SD card and built-in storage of Android device from PC.

Note: If you turn on USB storage, some apps you're using will stop and may be

unavailable until you turn off USB storage .

# QuickStart ☆Battery Charging

Before the first use, charging for the battery is a must. Plug the power socket port of the adapter supplied with the device into an AC socket of 100-240V, and plug the output port into the power input interface of the device; When the charging is normal, the icon

 $\Box$  in the status bar indicates charging battery; when the charging is finished, the status bar will prompt electric quantity 100%.

#### Note:

1 To make sure the battery is fully charged, please ensure that the first charging time is over 5 hours.

2 The device uses Micro USB interface for power input, and supports charging through USB interface of PC.

#### ☆Power-on

Long press the power button

for about 4 seconds to start the device.

# ☆Unlocking

When the system is locked, press the power button

, and the screen become bright, then press the lock icon, and right-drag it towards the unlock icon to unlock the touch screen and the system.

Note: Other screen locking/unlocking modes can be set in Settings > Security > Screen lock.

# ☆Locking

1. When the system is powered-on, press the power  $\mathbf U$  button

, and there is no display on screen, then system is locked.

2 When there is not any operation on the screen for 1 minutes, the system will be auto locked.

Note: you can adjust the standby time in the Settings > Display > Sleep.

# ☆Power-off

When the system is powered-on, long press the power button

for 2 seconds, then the power-off dialog box will display on the screen, tap the OK option in the box to auto power-off the system.

#### ☆Volume Adjustment Press the VOL+/ VOL-key in the device to

adjust the volume.

# ☆Screenshot

Press the power button

and VOL-key simultaneously to capture a screenshot, which will be saved in USB storage > Pictures > Screenshots.

# ☆Touch Screen Operation

The Android system defines several touch operations, so as to give you a more convenient and efficient experience.

**Tap:** Tap a target file with your finger.

Double-Tap: Double-tap a target file fast.

Long-Tap: Long-tap a target file for 2 seconds or more.

**Drag:** Drag a target file and slide to a new position.

Slide: Tap the blank place on the screen and fast move in the up/down/left/right direction to browse a webpage or turn to another page etc.

**Zoom in/out:** Put two fingers on the screen, and pinch them together to zoom out or move them apart to zoom in.

Note: Please use the fingertip to tap the screen; the touch screen doesn't respond if you tap with the fingernail.

# ☆Introduction to the Home Screen of PAD

Notification Bar Desktop Quick Setup Bar

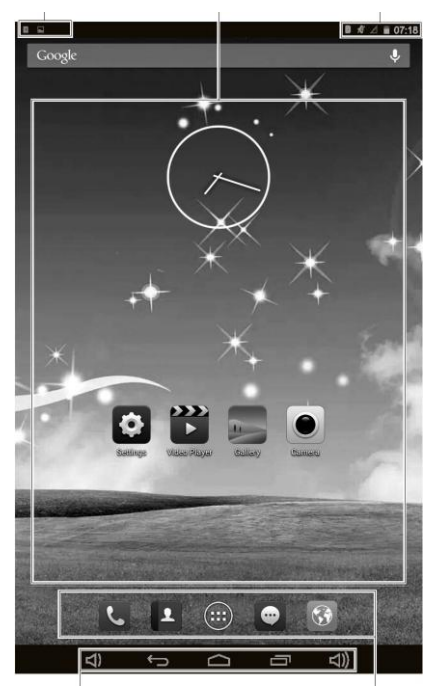

Tool Bar Quick application bar

# Introduction to Icons of the Notification Bar

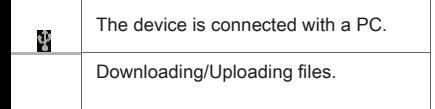

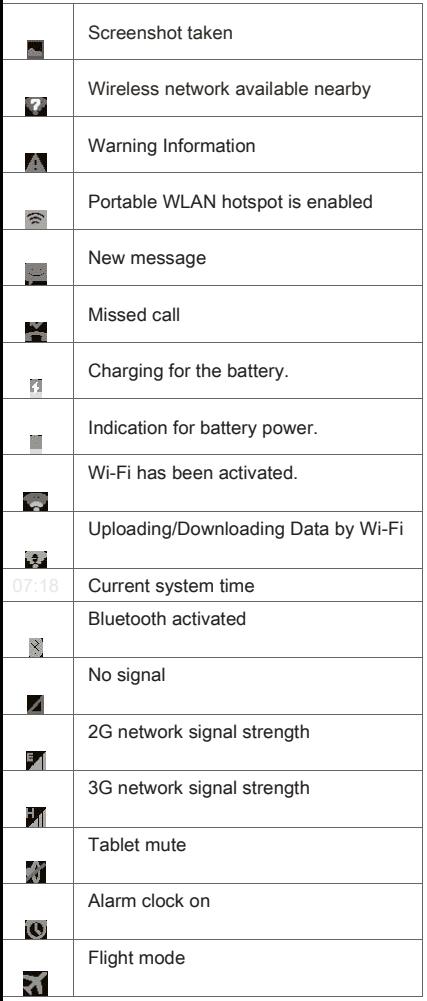

Introduction to Icons of the Tool Bar Return: tap the

icon to return to the previous page. Desktop: tap the icon to return to the desktop.

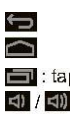

 : tap the icon to view recently visited applications.Volume - / Volume +: Adjust the volume.

# ☆Basic Operation Method

1 Tap the screen and left-slide it to turn to the previous page; right-slide it to turn to the next page.

2 Tap and down swipe the system notification bar on the upper left corner of the screen to view the notification windows.

3 Tap and down swipe the quick setup bar on the upper right corner of the screen to view the quick setup windows.

4 Long-tap the blank space on the desktop to display **Choose wallpaper form**, and then select wallpaper from Gallery, Live Wallpapers, Photos or wallpapers.

5 Long-tap an icon on homepage and drag the icon to other position: Drag the icon to the small X Remove on the screen to delete the icon; drag the icon to left or right edge of the screen to move it to the left or right page; drag an icon to another icon to overlay them, and the system will create a folder; you can tap the folder, and then tap

Unnamed folder to rename the folder; drag an icon to the folder to add it to the folder; open the folder, tap and hold the icon to move the icon out of the folder; drag an icon to quick application bar to set the icon as the quick application icon.

6 Tap the

⊕ icon in the quick application bar on the homepage to enter the application list.

1 Long-tap an application icon to place the icon to the desktop.

2 Tap an application icon to run the application.

# ☆System Time and Date Setting

1. Tap the

⊝ icon in the quick application bar on the homepage to enter the application list. 1 Tap Settings > Date & time > Set date / Set time in the application list. After the setting completes, tap Set to confirm and exit. (Set date / Set time is available only when **Automatic date & time** is turned off.)

2 Tap Use 24-hour format and Choose date format to set a time display format.

Note: If the device has been connected to the Internet, you can tap Select time zone or Automatic time zone , select your location, tap Automatic date & time, select Use network provided time, and the system will get current time from Internet.

# ☆Input Method Selection

Tap Settings > Language & input, and tap an input method desired in the KEYBOARD & INPUT METHODS.

# Application

**Notes:** The device has very complicated functions; you can install an application by yourself. Operation methods differ according to different applications. Please operate applications according to the computer knowledge you possess; the operation of applications in the manual is only for reference.

# ☆Browser

Tap the browser icon in the application list to run the

browser.

# Introduction to the option icon of the browser

8

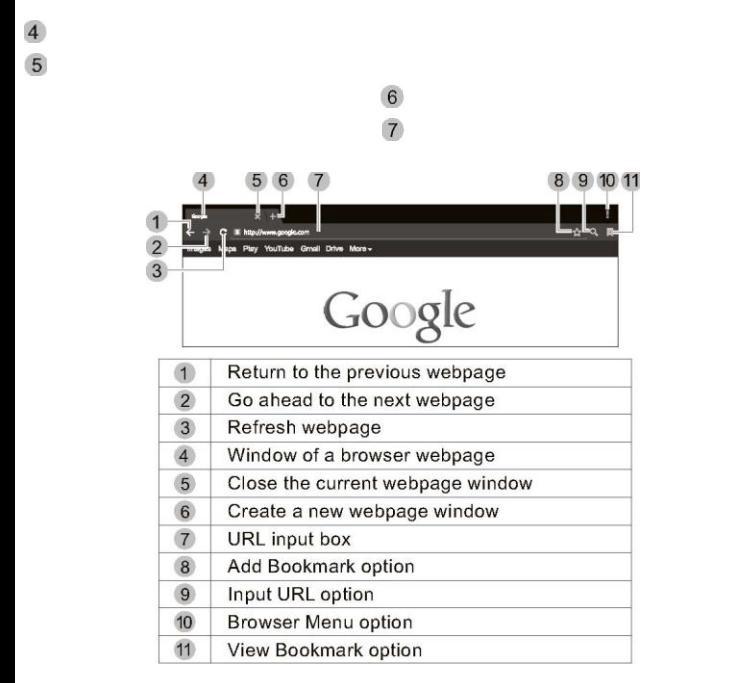

# Basic Operations for Browser Visit Websites

Before visiting websites, please connect your device to the Internet via Wi-Fi, Mobile networks (refer to "System Settings" for specific settings).

1 Tap the address bar in the browser, and you will see a virtual keyboard.

2 2. Tap the virtual keyboard to input the correct address and then tap the 【GO 】key at the virtual keyboard to visit the relevant website.

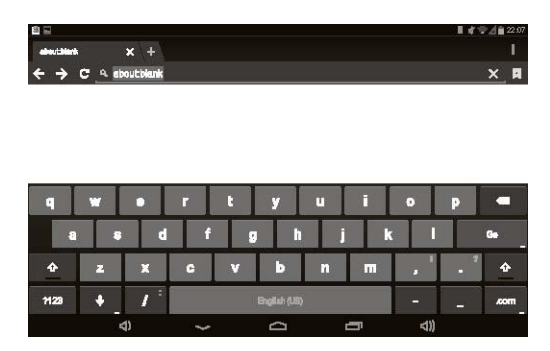

Note: the virtual keyboard may be slightly different, please consider the real display as standard.

#### Touch Screen Operations for Webpage Browsing

1. Zoom in the webpage: put two fingers closely together on the target part of the webpage and separate them quickly, or double tap the target part of the webpage.

Note: It is normal that certain web pages can't be enlarged.

1 2. Drag the webpage: put a finger on the screen and slide it upwards,

downwards, leftwards or rightwards quickly to drag the webpage upwards, downwards, leftwards or rightwards.

2 Tap Text/Link/Image to display and edit the editable items.

#### Use of Bookmark

You can use the bookmark to save your favorite webpages so that you can find and open them easily next time.

# ■ Save a Webpage as a Bookmark

- 
- 1 Tap the add bookmark icon

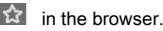

- 2. Tap the virtual keyboard to input the browser tabs.
- 3. Make sure the address displayed in the address bar is correct.

4. Tap **Account** and **Add to** to display the relevant drop-down lists, tap account and target storage location, and then tap OK.

#### ■ View a Bookmark

1 Tap the view bookmark icon

**in the browser** 

2. Tap the target bookmark to open it.

#### Delete or Edit a Bookmark

1 Tap the view bookmark icon

 $\ddot{i}$  in the browser.

- 2. Long-tap the target bookmark.
- 3. Edit the relevant editable items.

#### Copy and Paste the Text from the Internet

1 Long-tap the target text on the Internet page, and you will see the editing options on the upper part of the screen. Drag the cursor select the text that you want to copy.

2 Tap the **COPY** option on the browser toolbar.

3 Long tap the textbox to display the option paste. Tap **PASTE** to paste the copied text into the textbox.

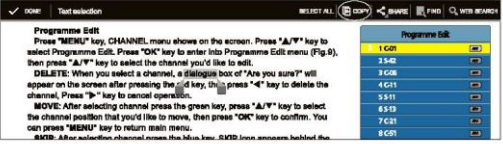

3. Long tap the textbox to display the option paste. Tap **PASTE** to paste the copied text into the textbox.

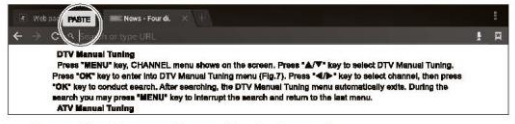

#### Save the Image from the Internet

1. Long tap the target image on the Internet page, and then tap Save image in the editing option.

2. Tap the notification bar and slide down to view download status, and tap View details after downloading.

#### Download the Information from the Internet

1. Input the relevant link address in the address bar.

2. Open the link to find and tap the Save/Download option, and the system will auto start downloading.

3. Tap the system notification bar to check the downloading progress and details.

#### **Browser Settings**

1. Tap the menu icon  $\frac{1}{2}$  at the upper right corner of the browser and then tap the Settings option.

2. Tap General > Set homepage to set the homepage

#### Save the Image from the Internet

1 Long tap the target image on the Internet page, and then tap **Save image** in the editing option.

2 Tap the notification bar and slide down to view download status, and tap View details after downloading.

#### Download the Information from the Internet

1 Input the relevant link address in the address bar.

2 Open the link to find and tap the **Save/Download** option, and the system will auto start downloading.

3 Tap the system notification bar to check the downloading progress and details.

#### Browser Settings

1 Tap the menu icon at the upper right corner of the browser and then tap the Settingsoption.

2 Tap General > Set homepageto set the homepage

address for the browser.

3. Tap Privacy & security > Clear cache to clear the browser's locally stored cache files.

Please complete other settings as per your specific needs.

# ☆Video Player

Tap video player in the application list. tap a video file to play it.

# Introduction to the Icons on the Video Player

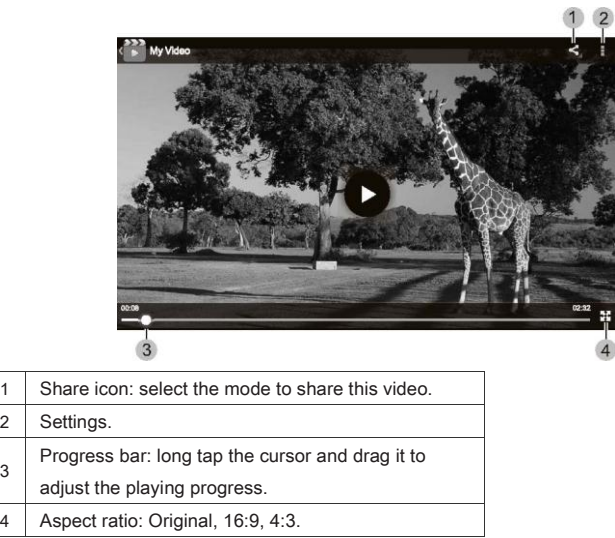

Note: If the video is stuck while playing with the video player, the video file may be too large, or the hard decoding of the device doesn't support the video format. Please download a third party player application from Android Market.

# ☆Music Player

3

Tap Music player in the application list.

The music player supports the artist list, album list and song list. Select a song from the song list to play it.

#### Introduction to the Icons on the Music Player

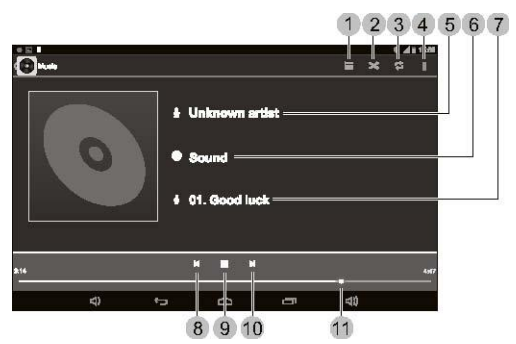

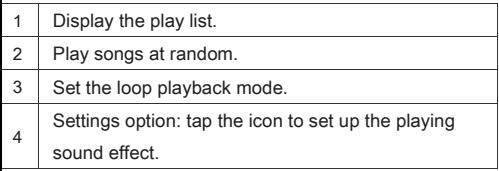

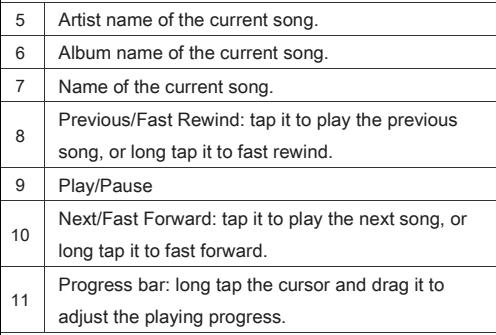

# ☆Image Player

Tap Gallery in the application list and then tap a file to play it.

Introduction to the Icons on the Image Player .<br>D121118

| 1 | Share the image. |  |  |  |
|---|------------------|--|--|--|
| 2 | Settings.        |  |  |  |
| 3 | Edit the image.  |  |  |  |

# Basic Operations for Image Player

1 **Zoom in the image:** put two fingers closely together on the screen and separate them quickly, or double tap the screen.

2 Zoom out the image: put two separated fingers on the screen and quickly pinch them together, or double tap the screen.

3 Page up/down: long tap the screen and slide

# it leftwards/rightwards quickly to play the previous/next image.

 $\hat{\mathbf{x}}$  File Manager Tap File Manager in the application list.

# Edit a File

- 1 Tap the disk where the target file is located.
- 2 Tap the folder where the target file is located.
- 3 Tap the target file to run it.
- 4 Long tap the top of the screen of the destination file to show the edit menu, including Select All, Send, Copy, Delete and Cut, Menu, and perform the operations accordingly.
- 5 Tap the boxes to the right of the file names to select multiple files (the selected file names are ticked in blue); on the edit menu, tap Copy, Delete, Cut and Menu to perform the operations accordingly.

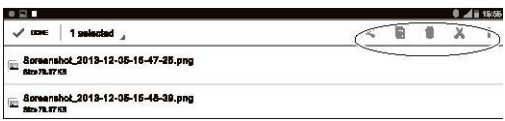

# Installing application

1 In the file directory, find the application to be installed, and tap on the application.

2 The system displays prompt box to prohibit the installation (by default, the system prohibits installing applications from unknown sources). You need to tap

Settings > Security > DEVICE ADMINISTRATION to check the Unknown sources option.

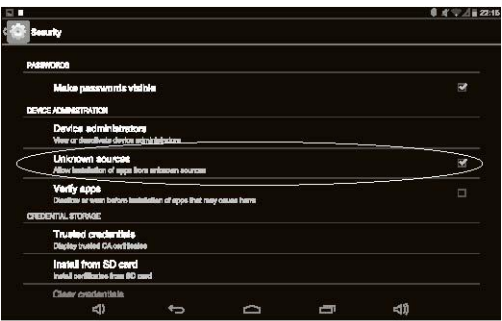

3. Tap the  $\blacktriangleright$  icon to return to the installation page, tap

the application installation package again to begin installing, and tap Done after installed. After the application has been successfully installed, the icon will be added to the application list, and you can tap the icon in the application list to start the application.

 $\hat{\varphi}$  Call Functions Tap the Phone option in the application list.

Note: Before using dial and message functions, please check if the SIM card is installed; if not, turn off the tablet first, insert the SIM card into the slot as per instructions in **SIM card Installation** (the SIM card can't be recognized if it is installed when the tablet is powered on), and then restart the tablet.

#### Calling via direct-dial

- 1. Tap
	- in the upper left corner of the dial interface.
- 2. Tap the virtual dial keys to enter the phone number, and then tap
- $\mathbf{L}$ in the bottom of the screen to call the number.
	- 3. When the call ends, tap

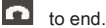

# Calling via Contacts

1. Tap

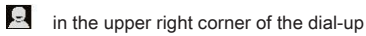

interface to access to local contacts.

1 Find the number in the Contacts list, and tap on the contact to begin calling (please refer to Contacts on how to create a contact).

2 When the call ends, tap

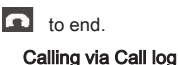

1. Tap

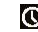

**O** in the top of the dial interface to view recent

call log.

2. In the call log list, the blue arrow indicates incoming calls, green arrow indicates outgoing calls, and red arrow

call the number.

indicates missed calls. In the list, tap

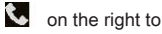

3. When the call ends, tap

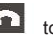

to end.

# Answering or rejecting a call

1. When receiving a call, Long tap

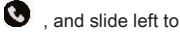

to reject the call, slide right to

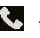

to answer the call

slide up to

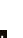

to reject the call and reply in message.

<sup>10</sup> 2. In the call interface, tap

 $\Box$  to show the keypad, tap  $\Box$ 

to turn on  $\blacksquare$  the speaker, tap

to turn off the microphone, tap

#### to pause the call, tap

2. to enter the dial interface, and add a third party to join the call; tap to create a conference call. (Pause, third-party call and conference call require network support. Please consult the network operator for details).

#### ☆People Tap a People in the application list.

- Creating a contact
- 1. Tap

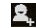

in the contacts screen.

- 1 Select the location to save the information of the contact.
- 2 Enter the basic information and numbers of the contact.
- 3 Tap Done to save the contact information.

#### ■ Saving received call / missed call as a contact

1. Tap the **dial** application, and tap

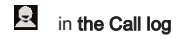

interface.

1 When the system asks whether to add the number to Contacts, tap **OK**.

2 If you have previously saved the contact details, find the contact and save the

number to the contact; if the contact hasn't been created, tap Create contact to create a new contact.

#### $\hat{\mathbf{x}}$  Messaging Tap Messaging in the applications list.

#### Creating a messaging

1. Tap

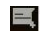

 $\equiv$  in the messaging screen.

2. Enter the recipient number or tap

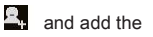

recipient number from People.

3. Enter the message content, tap

 $\Box$  on the left of the input box to add an attachment (the message will be automatically converted to MMS when attachment is added), and tap

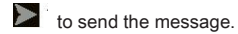

#### Replying messaging

- 1 Tap the message to be replied in the **messaging** list.
- 2 Enter the message content and tap

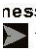

 $\sum$  to send the message.

☆Camera Tap Camera in the application list.

#### Introduction to the Icons on the Camera

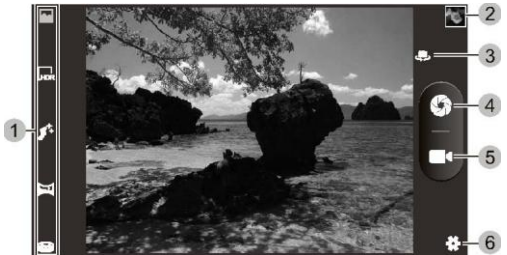

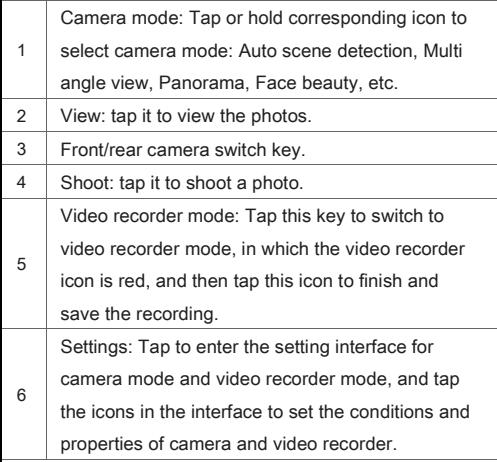

# Note: Tap on the tool bar to pop out operation icons, and tap

# **to exit Camera.**

# ☆E-mail

Tap **Email** in the application list.

Set and add your E-mail account at first use.

1 Input your E-mail address and password and then tap **Next**. (For general e-mail accounts, it will skip to step 5 when you tap Next; for the corporate e-mail accounts, you also need to set up according to step 2, 3 and 4).

2 Select an account type from **POP3, IMAP** and **Exchange** based on the service provided by your E-mail provider.

- 3 Confirm the settings for the receiving server and then tap **Next**.
- 4 Confirm the settings for the sending server and then tap Next.

5 Now your E-mail account has been set successfully. tap Gave this account a name to set the account name and tap Your name to set your signature for outbox E-mails.

6 Tap Inbox to receive E-mails.

#### Send an E-mail

1 Login your E-mail account and then tap the icon on the upper part of the screen.

2 Complete the Receiver and Subject, input the E-mail text, tap the icon

to add attachments, and then tap the option **SEND** on the upper part of the screen to send the E-mail.

# System Settings

Settings option helps users configure the wireless network, change the system time, set the input method, view system properties and so on.

# ☆SIM management

Edit SIM card name and number, and set SIM card data connection.

# ☆Set the Wi-Fi Network

- 1 Tap Settings in the application list.
- 2 2.  $\blacksquare$  Tap the Wi-Fi switch to enable the Wi-Fi function. Tap

at the upper right corner of the screen, then tap Scan to search the Wi-Fi network. When the searching is finished, please tap the target network. If the target Wi-Fi network is encrypted, the icon

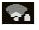

will appear at the lower right side of the signal strength icon.

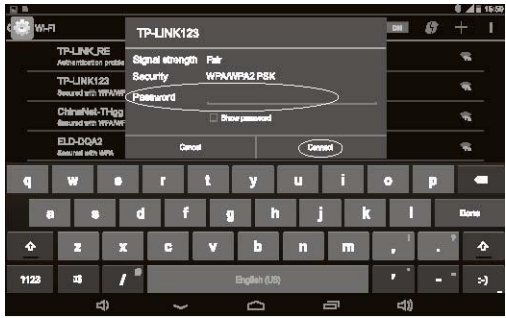

1 Tap the password box to input the connection password. If you use DHCP on your router, just tap **Connect** to complete the network connection after inputting the password. If your router has no DHCP or does not support DHCP, please follow the steps below to complete the network connection.

 $\blacksquare$  on

2 Tap

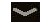

 $\triangleright$  to hide the input method and then tap

the left of Show advanced options.

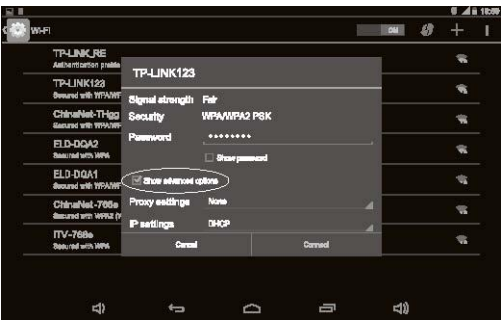

5. Tap the IP settings box to select Static, complete the IP address, Gateway, Network prefix length, DNS1 and DNS2 (the settings in the figure below are for reference only), and then tap **Connect** to complete the network connection.

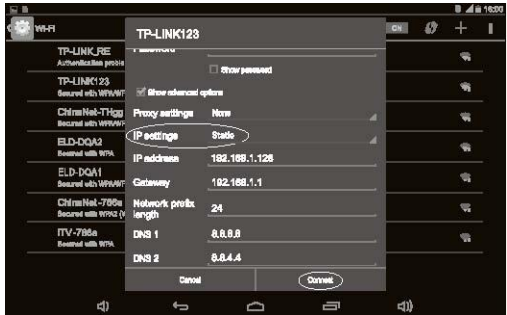

# ☆Set Bluetooth

**Bluetooth** is a wireless technology enabling devices to communicate over a short distance. Keep the distance between devices within 10m and make sure no solid barrier between them, so as to receive the best signal.

#### Enable Bluetooth and Pair Devices

1 Tap **Bluetooth** in **Settings**, and set Bluetooth switch to on to enable it to search for Bluetooth devices nearby automatically. (Make sure that the target device enables Visible to all nearby Bluetooth devices before searching.)

2 After tapping the target device name in the list of available devices, the system will display the dialog box of **Bluetooth pairing request.** 

3 Tap **Pair** after confirming the connection key in the dialog box.

#### Send Files

1. In the applications list, tap File Manager and find the desired files in the directory. long tap the file until it changes to light blue, and then tap the

 $\leq$  icon in the upper right corner of the screen.

1 Tap Send file> Bluetooth in the displayed menu, and the Bluetooth device chooser menu will be shown;

2 After tapping **Scan for devices** in **Bluetooth device chooser**, the device starts to scan for the Bluetooth devices nearby.

3 Tap the receiver's name in the list of visible devices.

4 Tap **Accept** in the receiver.

#### Receive Files

1 Tap Bluetooth in Settings.

2 In the displayed menu, tap the

icon in the upper right corner, then tap Visibility timeout, and select the time length of detection timeout, so that this device will be visible.

1 When any file is received, the notification bar in the upper left of the screen

#### shows Incoming file request.

2 Tap the notification to show **Bluetooth-Incoming** 

object prompt box. 5. Tap Accept in the dialog box to receive the files. 6. Click and down swipe Notification Bar to check the

receiving progress.

7. Tap File Manager in the application list, open the bluetooth folder in the USB storage to check the received files.

Note: The files may fail to transfer between different Bluetooth devices due to problems of interoperability and compatibility.

# ☆Set the Mobile Traffic Warning

To use the mobile data traffic, please set the traffic warning to avoid extra expenses incurred by excessive mobile data traffic.

1 Tap Data usage, and then tap the SIM card name to select the mobile network currently in use, and tap the switch on the right of the Mobile Data to set mobile data traffic.

2 Check Set mobile data limit, then tap Data usage cycle to select a monthly payment cycle for the traffic package, long tap the time axis and drag it leftwards/ rightwards to adjust the days of a traffic cycle, and long tap the traffic limit axis and drag it upwards/ downwards to adjust the traffic warning and limit.

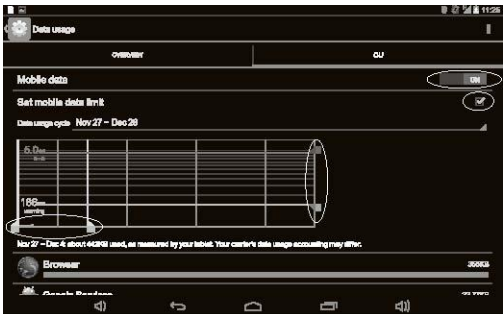

# ☆Set the Virtual Private Network (VPN)

The VPN can access the internal network resources of your company via public network. To set the VPN, the IP address of the server provided by the network manager of your company is required.

- 1 Tap Settings > More... > VPN.
- 2 Set the screen lock PIN or password in the displayed menu.
- 3 Tap the

 $\pm$  icon in the upper right corner, and add network in **Edit VPN profile**. Input the VPN name, type and server address, and then tap Save.

4. The network set in step 3 will be added to the network list. Tap this network, input the user name and password, and then tap Connect.

#### ☆Set the Portable Hotspot

The portable hotspot allows your device to act as Wi-Fi hotspot. Any device connected to your hotspot can access the Internet through the mobile data traffic of your device.

1 Tap Settings > More... > Tethering&portable hotspot.

2 Tap the WI-FI hotspot switch to enable the Wi-Fi hotspot, Tap WI-FI hotspot and then tap Set up Wi-Fi hotspot.

3 Tap **Network SSID** to input the network name, tap **Security** to select an encryption method, tap **Password** to input the password, set the maximum connections, and then tap **Save** to complete the setting process. The Wi-Fi hotspot indicator icon will appear in the notification bar.

# ☆Connect and Set the Mobile Network

This option can be set only when the Micro SIM card has been

inserted. Data connection: enable the mobile data traffic function.

Data roaming: select to allow or disallow the use of

mobile data traffic in roaming state.

Network Mode: Select the network connection mode.

Access Point Names: set the mobile data access point based on the data provided by your mobile provider.

Network operator: manually or automatically search the network operator.

#### ☆Audio profiles

Select or set the profiles. The system has four profiles by default: General, Silent, Meeting and Outdoor. Users can add other profiles, such as "Rest".

#### Adding and modifying a profile

1 Tap ADD in the upper right of the Profiles interface.

2 Enter the profile name "Rest" and tap OK to add.

3 Tap

 $\mathbf{\ddot{F}}$  on the right side of the profiles list.

4. In the menu option, set Vibrate, Volumes, notification sound, Dial pad touch tones and alert tone, and the system will save the settings automatically.

# ☆Display

Lock screen notifications: Show notification on the lock screen.

Theme: Select system theme.

Wallpaper: select an image as the wallpaper.

**Brightness:** adjust the screen brightness.

Daydream: Set screensaver style.

Font size: set the font size.

Sleep: set the time for the screen to be auto locked in case of no operation.

Wireless display: it is based on Wi-Fi Display technology, namely deliver the contents on the screen of one device supporting Wi-Fi Display technology to the screen of another without connecting to a router.

1 Tap Settings > Wi-Fi to enable the Wi-Fi function.

2 Tap Display > Wireless Display > SEARCH FOR DISPLAYS to search the nearby available devices (make sure the target device also supports the Wi-Fi Display technology and its Wi-Fi function is enabled).

3 Tap a target device in the available device list, and the system will send a connection request to it; if the target device accepts the connection request, it will display the contents from the screen of your unit.

# Note:

1 if the two devices are different in software version or Wi-Fi module, there could be a Wi-Fi signal search failure, connection failure, etc.

2 This device isn't used as a receiving terminal, that is, the device can only send image to the screen of other devices, but can't receive the image from other devices.

# ☆Storage

View the USB STORAGE INTERNAL STORAGE, SD CARD and EXTERNAL USB STORAGE, unmount and format the storage.

Note: Please backup your important personal files before formatting the memory.

#### ☆Battery

Check the battery state.

#### ☆Apps

In application option, the user can view downloaded applications, applications in USB STORAGE, running applications and all applications, or tap the application to force stop or terminate the application.

#### ☆Location access

Access to my location: Let apps that have asked your permission use your location information

Only when Access to my location is selected, the following location information source can be set.

GPS satellites: Turn on GPS positioning function.

Wi-Fi & mobile network location: Let apps use Google's location service to estimate your location faster. Anonymous location data will be collected and sent to Google.

Note: If Google location service is permitted to collect anonymous location data, the system may save part of the data on your device. Even if none application is running on your device, this service will also collect the data.

#### ☆Security

Protect the security options for the device.

**Screen lock:** set the lock mode for the screen. (Please remember your screen lock information to avoid failing to unlock due to forgetting)

**Owner info:** Show owner information on the lock screen.

Make passwords visible: under the password lock mode, you will be requested to input the unlock passwords to unlock the device. In this mode the password you input will be

displayed.

Device administrators: view or stop the device administrators.

Unknown source: enable the device to install applications from unknown source.

Verify apps: prohibit installing applications that may cause harm, or warn before installing.

Trusted credentials: display the trusted credentials. Install from SD card: install credentials from SD card Clear credentials: delete all credentials.

#### ☆Language & input

Set the system language and input method, use voice search and adjust the pointer speed of the mouse or touchpad.

#### ☆Backup & reset

Back up my data: back up the application data, Wi-Fi passwords and other settings to the Google Server.

Backup account: Back up the account.

Automatic restore: After reinstalling an application, the system will restore backed up settings and data.

DRM reset: Delete all DRM licenses.

**Factory data reset:** delete all settings on the tablet PC and restore to the factory settings. (This operation will clear all data in the memory device of the tablet PC.)

#### ☆ACCOUNTS

Add or Check the local accounts and synchronize them by connecting them to the Internet.

#### ☆Date & time

Automatic data & time: Use network provided time.

Automatic time zone: Use network provided time zone.

Set date: manually set the date.

Set time: manually set the time.

Select time zone: manually select a time zone. Use 24-hour format: switch between the 12h and 24h format. Choose date format: set the date format.

#### ☆Scheduled power on & off

Set up the time of schedule power on & off.

### ☆Accessibility

TalkBack: After enabling the "Voice Prompt", the system will offer voice feedback for users who are visually impaired: such as the detail content on what you touch, select and enable.

Large text: display text in large font.

Power button ends call: whether to allow ending the call by pressing the power button. Auto-rotate screen: the system will auto rotate the screen if you change the direction of the screen.

Enhance web accessibility: the scripts from Google can be installed by apps, so that you can browse the apps content in the webpage.

Note: The user can use other auxiliary functions according to the introduction.

# ☆Developer options

These options are only used for developers. Once enabled, the system and applications may crash or work abnormally.

#### ☆About tablet

Check the information about tablet like system update, model, system version, and core version.

# **Troubleshooting**

#### Your device can't be turned on.

The battery power is used up. Please fully charge your device.

#### ■ Your device cannot access the Internet via Wi-Fi.

1 Check whether your device can receive any Wi-Fi signal.

2 Check whether the wireless router supports DHCP. If

not, please configure a static IP address.

3. Check whether the wireless router has been connected to the Internet.

#### ■ Your device responds to operations slowly.

- 1 Check whether too many applications are running in the background.
- 2 Check whether any incompatible-version application has been installed.
- 3 Use the antivirus software to scan and kill the malicious programs (if any).

#### ■ Your device gets warm in use.

It is normal that your device get warm in a long-time use or in charging.

#### ■ Your device crashes and its keys do not work.

Press and hold the power switch for 6 seconds, and the system will turn off and restart automatically.

### ■ The total memory is smaller than the theoretical memory.

A certain space has been used to store the system files and install user applications, so it appears that the total memory is smaller than the theoretical memory.

#### ■ Some video files can't be played.

Your device supports most of the common audio and video file formats, except a few special formats. We suggest that you download a third-party player from the application market to play those exceptional files.

#### ■ SIM card is not recognized.

- 1 Check if the installed SIM card is compatible.
- 2 Restart the device.
- 3 Take out the SIM card, and install in steps properly.

#### The device can't receive any network signal, or the received signal is too weak.

1 Signal interference may exist nearby; please move to an open area before use.

2 Please contact your network operator and confirm that your location has signal.

■ Can't make or answer calls, send or receive messages when the device is under

# normal operating conditions.

- 1 Check if the SIM card is properly installed and recognized.
- 2 Check if the SIM card arrears down.
- 3 Check if flight mode is turned on.
- 4 Restart the device.

#### ■ Network is busy.

The network traffic may be too high during peak hours, and thus can?t make calls. Please avoid using this device in such period, or wait a moment and try again.

# Important Statements

All contents and services obtained through your device shall belong to a third party under the protection of copyright, patent, trademark or other intellectual properties, and shall be used for your personal noncommercial purposes only. You are not allowed to use any content or service in any way without the authorization of the content or service provider.

In no case shall we be held liable for any direct, indirect or accidental loss or damage caused by your accessing any content, service, information or third-party software through your device.

Third-party services are subject to change, deletion or stop without prior notice. We shall not imply or assure that all services and contents will be kept available at all time.

We shall not be responsible for providing any related customer service for any third-party service or content. Please refer your questions and service requests directly to the relevant content or service provider.

Please remember to backup the data when using your device. We shall not be held liable for any personal data loss or damage caused by software or hardware misoperation, product repair, battery replacement or any other unexpected situations, or for any other indirect loss arising thereof. Any of your misunderstandings for this Manual shall be beyond our control, so we shall not bear any liability for any accidental loss caused by the use of this Manual or for any third-party claim caused by the use of your device.

#### **Trademark**

"Android" is the trademark of Google Inc.

"Micro SD" is the trademark of SD Card Association.

Other company names, product names or services may be also the registered trademarks of other companies, and shall be subject to the applicable laws, regulations and international conventions, whether indicated and marked on the product and in this Manual or not.

# Technical Specifications

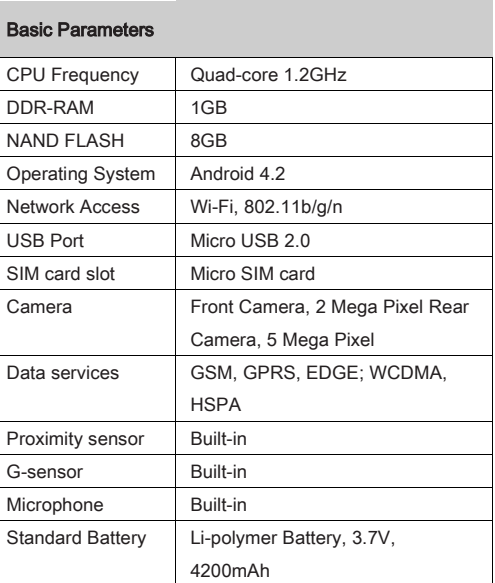

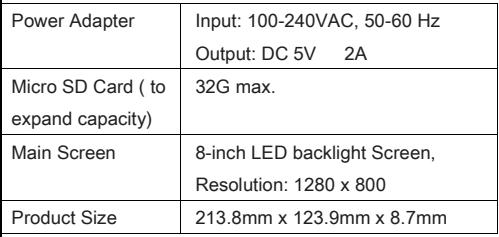

Disclaimer: These specifications are for reference only and shall not constitute any commitment in any way. Considering the product improvement, we shall reserve the right to change the product specifications without further notice.

# CE Statement Notices for the use of pad

Your pad is a product of superior design and craftsmanship and should be treated with care. The following suggestions can help you comply with the terms of repair kits, to extend the life of mobile pad.

1) Place the mobile pad and their parts and components out of reach of small children.

2) Keep the pad dry, rain, humidity and all types of liquids which contain minerals will corrode electronic circuits.

3) Don't touch the pad with wet hands when charging, it will cause electric shock or damage the pad.

4) Avoid place the device in high temperature environment. Temperatures will shorten the life of electronic devices, damage batteries, and warp or melt certain plastics. Avoid place the device in too low temperature environment. When the temperature rises, the pad will produce water vapor that may damage electronic circuit.

5) Avoid place the pad in dusty, dirty places, otherwise parts may be

damaged. 6) To avoid the pad in a lit cigarette, near open flame or any heat source. 7) Do not open the device, non-professional approach will do damage to the pad. 8) Do not throw it from height, knock or shake the pad, rough handling can damage internal circuit boards.

9) Do not paint the pad, because the paint will block headphones, microphones or other removable parts, and lead it not work.

10) Use clean, soft, dry cloth to clean the camera, light sensor lenses. Prohibit the use of harmful chemicals and cleaning agents, cleaning fluids to clean the pad

11) If mobile pad, battery, charger, or mobile pad accessories are defective, send to the nearest qualified service center for inspection.

12) If necessary, Service Centre staff will assist you and will arrange for pad repairs.

13) To prevent possible hearing damage, do not listen at high volume levels for long periods

#### Caution:

Use the Mobile pad in the environment with the temperature between -5℃ and 40℃ , For the following equipment: Mobile pad is in compliance with the essential requirements and other relevant provisions of Directive 1999/5/EC.

Use careful with the earphone maybe possible excessive sound pressure from earphones and headphones can cause hearing loss.

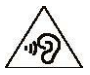

The product shall only be connected to a USB interface of version USB 2.0 or higher and that the connection to a power USB is prohibited.

Adapter shall be installed near the equipment and shall be easily accessible.

The device complies with RF specifications when the device used at 0mm form your body.

Risk of Explosion If Battery Is Replaced By An Incorrect Type.

Dispose Of Used Batteries According To The Instructions.

The plug considered as disconnect device of adapter.

# FCC Warning

#### 1. Labelling requirements.

This device complies with part 15 of the FCC Rules. Operation is subject to the following two conditions: (1) This device may not cause harmful interference, and (2) this device must accept any interference received, including interference that may cause undesired operation.

#### 2. Information to user.

Any Changes or modifications not expressly approved by the party responsible for compliance could void the user's authority to operate the equipment.

#### 3. Information to the user.

Note: This equipment has been tested and found to comply with the limits for a Class B digital device, pursuant to part 15 of the FCC Rules. These limits are designed to provide reasonable protection against harmful interference in a residential installation. This equipment generates uses and can radiate radio frequency energy and, if not installed and used in accordance with the instructions, may cause harmful interference to radio communications. However, there is no guarantee that interference will not occur in a particular installation. If this equipment does cause harmful interference to radio or television reception, which can be determined by turning the equipment off and on, the user is encouraged to try to correct the interference by one or more of the following measures:

--Reorient or relocate the receiving antenna. --Increase the

separation between the equipment and receiver. --Connect the

equipment into an outlet on a circuit

different from that to which the receiver is connected. --Consult the dealer or an experienced radio/TV technician for help.

#### \*RF warning for PAD:

This equipment complies with FCC radiation exposure limits set forth for an uncontrolled environment. This equipment should be installed and operated with minimum distance 0cm between the radiator & Your body.

#### 4. Specific Absorption Rate (SAR) information:

This PAD meets the government's requirements for exposure to radio waves. The

guidelines are based on standards that were developed by independent scientific organizations through periodic and thorough evaluation of scientific studies. The standards include a substantial safety margin designed to assure the safety of all persons regardless of age or health.

FCC RF Exposure Information and Statement The SAR limit of USA (FCC) is 1.6 W/kg averaged over one gram of tissue. Device types: 800P31C (FCC ID: ROU00005) has also been tested against this SAR limit. SAR information on this and other model device can be viewed on-line at http://www.fcc.gov/oet/ea/fccid/. Please use the device FCC ID number for search. This device was tested for typical body-worn operations with the back of the handset kept 0mm from the body. The use of belt clips, holsters and similar accessories should not contain metallic components in its assembly. The use of accessories that do not satisfy these requirements may not comply with FCC RF exposure requirements, and should be avoided.